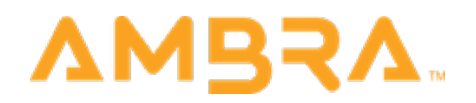

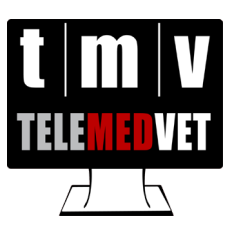

## TeleMedVet - DICOM Transfer Guide

Please note that if you are already successfully sending to TeleMedVet, no changes are required.

## Connecting your modality to TeleMedVet's DICOM server:

Please notes that this process may require the assistance of your vendor, depending on the configuration/settings menu access restrictions on your machine.

- 1) Access the DICOM destinations menu on your modality
	- a) This menu may be labeled as 'C-STORE' or 'PACS Store' or 'DICOM Server'
- 2) Enter the following information under a new destination for 'TeleMedVet'. Be sure to use all caps for the AE Title and not to have spaces after any of the values below.
	- IP Address: 152.7.129.69
	- AE Title: TELEMEDVET
	- Port: 104
- 3) Send a C-ECHO or DICOM "ping" to ensure that the Ambra Gateway (TeleMedVet Server) is available from your device
	- a) If you are not able to make a connection, please have your IT group/person check the connectivity at the network/firewall level
- 4) Send a test study to the new destination.
	- a) Once received, TeleMedVet will confirm either via an in-app message if you have an existing account or via email with an access confirmation if you are a new account

**Non-DICOM images**: If your digital images are not in DICOM format but are jpeg images as might occur from a digital camera or from a film scanner, you can use a DICOM-wrapper process as outlined here: [https://ambra.force.com/community/s/article/Upload-JPEG-PDF-and](https://ambra.force.com/community/s/article/Upload-JPEG-PDF-and-other-non-DICOM-file-types)[other-non-DICOM-file-types.](https://ambra.force.com/community/s/article/Upload-JPEG-PDF-and-other-non-DICOM-file-types)